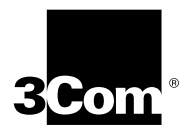

# **CoreBuilder**®  **9000 Release Notes**

# **Management Modules, Release 3.0.5**

- **Enterprise Management Engine (3CB9EME)**
- **Enterprise Management Controller (3CB9EMC)**

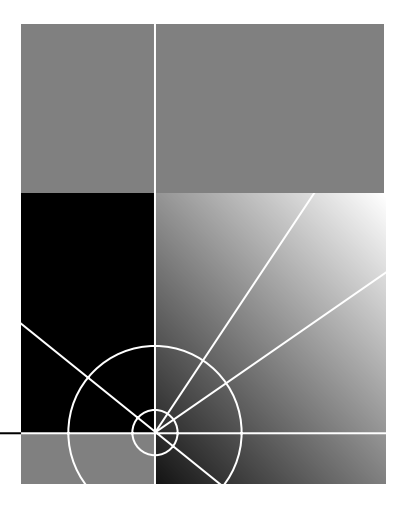

**http://www.3com.com/**

Part No. 10013574 Published August 2000

### **3Com Corporation 5400 Bayfront Plaza Santa Clara, California 95052-8145**

Copyright © 2000, 3Com Corporation. All rights reserved. No part of this documentation may be reproduced in any form or by any means or used to make any derivative work (such as translation, transformation, or adaptation) without written permission from 3Com Corporation.

3Com Corporation reserves the right to revise this documentation and to make changes in content from time to time without obligation on the part of 3Com Corporation to provide notification of such revision or change.

3Com Corporation provides this documentation without warranty, term, or condition of any kind, either implied or expressed, including, but not limited to, the implied warranties, terms, or conditions of merchantability, satisfactory quality, and fitness for a particular purpose. 3Com may make improvements or changes in the product(s) and/or the program(s) described in this documentation at any time.

If there is any software on removable media described in this documentation, it is furnished under a license agreement included with the product as a separate document, in the hard copy documentation, or on the removable media in a directory file named LICENSE.TXT or !LICENSE.TXT. If you are unable to locate a copy, please contact 3Com and a copy will be provided to you.

#### **UNITED STATES GOVERNMENT LEGEND**

*If you are a United States government agency, then this documentation and the software described herein are provided to you subject to the following:* 

All technical data and computer software are commercial in nature and developed solely at private expense. Software is delivered as "Commercial Computer Software" as defined in DFARS 252.227-7014 (June 1995) or as a "commercial item" as defined in FAR 2.101(a) and as such is provided with only such rights as are provided in 3Com's standard commercial license for the Software. Technical data is provided with limited rights only as provided in DFAR 252.227-7015 (Nov 1995) or FAR 52.227-14 (June 1987), whichever is applicable. You agree not to remove or deface any portion of any legend provided on any licensed program or documentation contained in, or delivered to you in conjunction with, these Release Notes.

Unless otherwise indicated, 3Com registered trademarks are registered in the United States and may or may not be registered in other countries.

3Com, the 3Com logo, CoreBuilder, SuperStack, and Transcend are registered trademarks of 3Com Corporation. 3Com Facts is a service mark of 3Com Corporation.

Netscape is a registered trademark of Netscape Communications Corporation in the United States and other countries. Java is a registered trademark of Sun Microsystems, Inc. UNIX is a registered trademark in the United States and other countries, licensed exclusively through X/Open Company, Ltd.

All other company and product names may be trademarks of the respective companies with which they are associated.

# **CONTENTS**

# **[1](#page-6-0) [OVERVIEW](#page-6-1)**

[Important Notices 7](#page-6-2) [Supported Modules 8](#page-7-0) [System Requirements 10](#page-9-0) [Boot Code and Operational Code 10](#page-9-1) [Optional Switch Fabric Module Redundancy 11](#page-10-0) [Optional Management Redundancy 11](#page-10-1)

# **[2](#page-12-0) [RELEASE HIGHLIGHTS](#page-12-1)**

[New Features in Software Release 3.0.5 13](#page-12-2) [Trap Filtering 13](#page-12-3) [Trap Filters 13](#page-12-4) [Managing Traps 14](#page-13-0) [New Features in Software Release 3.0.0 16](#page-15-0) [Web-based Management 16](#page-15-1) [ISO Date and Time Format 17](#page-16-0) [Management Redundancy 17](#page-16-1) [MAC Address Distribution 18](#page-17-0) [Trusted IP 18](#page-17-1) [Simple Network Time Protocol \(SNTP\) 18](#page-17-2) [Daylight Saving Time Support 19](#page-18-0) [Time Zone Support 19](#page-18-1) [Enhanced EME Reset Commands 19](#page-18-2) [Enhanced EME Web Management Commands 19](#page-18-3)

# **[3](#page-20-0) [RELEASE ISSUES](#page-20-1)**

[Corrected Problems in Release 3.0.0 21](#page-20-2) [Operating Considerations 22](#page-21-0) [EME Management Module 22](#page-21-1) [Web-based Management 23](#page-22-0) [Known Problems 24](#page-23-0) [EME Management Module 24](#page-23-1)

[Web-based Management 25](#page-24-0) [Documentation Changes 25](#page-24-1) [Ethernet 25](#page-24-2) [Enterprise Management Engine 25](#page-24-3) [Web-based Management 29](#page-28-0) [SNMP Traps 29](#page-28-1) [Existing commands under EME 3.0.0 code: 29](#page-28-2) [New command structure under EME 3.0.5 release code: 30](#page-29-0)

# **[4](#page-32-0) [SOFTWARE INSTALLATION](#page-32-1)**

[How to Obtain Software Image Files 33](#page-32-2) [Installation and Upgrade Prerequisites 34](#page-33-0) [Verifying and Updating Management Modules for an Existing](#page-33-1)  Chassis 34 [Verifying and Updating Management Modules for a New Chassis 35](#page-34-0) [Downloading Software 36](#page-35-0) [Installing Software onto the EMC and the EME 36](#page-35-1) [Installing Software Release 3.0.5 on an EME Running Software](#page-36-0)  Release 2.x.x 37 [Loading EME Software Release 3.0.5 to a Chassis with a](#page-36-1)  Single EME 37 [Loading EME Software Release 3.0.5 to a Chassis with Redundant](#page-37-0)  EMEs 38

[Downgrading Management Modules to a Previous Software Release 41](#page-40-0)

# **[5](#page-42-0) [REFERENCE](#page-42-1)**

[Identifying Modules in the Switch 43](#page-42-2) [Applicable Documents 44](#page-43-0) [MIB Files 45](#page-44-0) [Entering Commands 46](#page-45-0) [Year 2000 Compliance 46](#page-45-1)

# **[6](#page-46-0) [TECHNICAL SUPPORT](#page-46-1)**

[Online Technical Services 47](#page-46-2) [World Wide Web Site 47](#page-46-3) [3Com Knowledgebase Web Services 47](#page-46-4) [3Com FTP Site 48](#page-47-0)

[3Com Bulletin Board Service 48](#page-47-1) [Access by Analog Modem 48](#page-47-2) [Access by Digital Modem 49](#page-48-0) [3Com Facts Automated Fax Service 49](#page-48-1) [Support from Your Network Supplier 49](#page-48-2) [Support from 3Com 49](#page-48-3) [Returning Products for Repair 51](#page-50-0)

<span id="page-6-3"></span><span id="page-6-0"></span>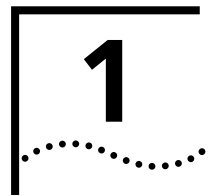

# <span id="page-6-1"></span>**1 OVERVIEW**

These release notes summarize operational requirements and issues for the CoreBuilder® 9000 Enterprise Management Engine software Release 3.0.5.

## <span id="page-6-2"></span>**Important Notices** Read these important notices before you begin.

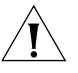

*CAUTION: CoreBuilder 9000 software Release 3.0.5 requires that the Enterprise Management Engine (EME) have 20 MB of CPU RAM. To determine the CPU RAM size, enter* **show eme** *from the EME command line interface. The* CPU Ram Size (MB) *field on the left side of the screen indicates the amount of CPU RAM:* 8 *or* 20*.*

*If your EME has 8 MB of CPU RAM, you must replace one of the 4 MB DRAM cards in your EME with a 16 MB DRAM card. Contact your network supplier or 3Com representative for information about how to obtain a 16 MB DRAM memory card.* 

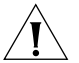

*CAUTION: Except for the Enterprise Management Controller (EMC) boot and operational files and the Enterprise Management Engine (EME) boot file, you must upgrade all the modules in the CoreBuilder 9000 chassis, including the EME modules, to major software Release 3.0.5. You cannot run Release 3.0.5 software on some modules and not on other modules.*

*The controller boot file for the EMC remains at software Release 2.1.0. The EME boot file remains at Release 3.0.0.*

*See ["Installation and Upgrade Prerequisites"](#page-33-2) in [Chapter 4 "Software](#page-32-3)  [Installation"](#page-32-3), for information about how to determine the software release on each module in the chassis.*

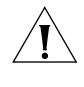

*CAUTION: Before you attempt to download any module software, save the configuration file for the software release that you are currently running to an external device using the EME* upload *command. See the*  CoreBuilder 9000 Enterprise Management Engine User Guide *for an explanation of how to use the EME* upload *command.*

<span id="page-7-0"></span>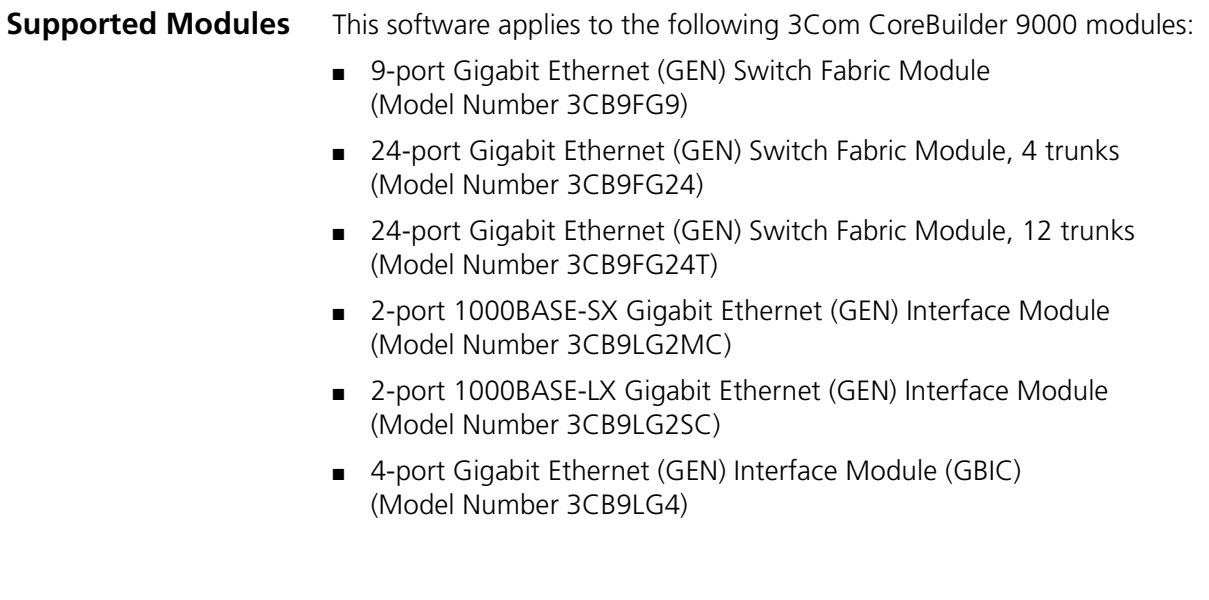

# [Table 1](#page-8-0) describes the modules in more detail.

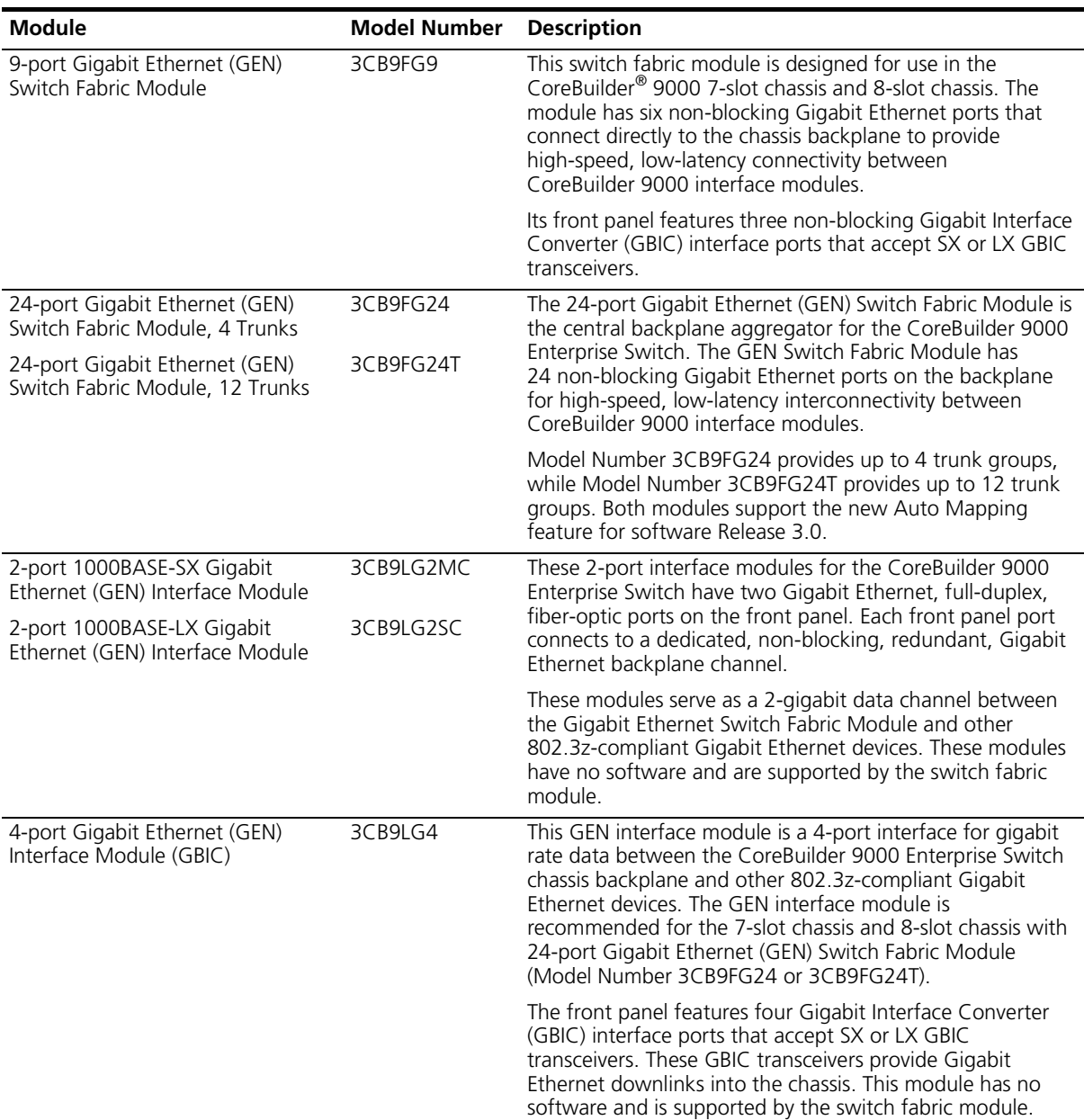

# <span id="page-8-1"></span><span id="page-8-0"></span>**Table 1** Module Descriptions

<span id="page-9-0"></span>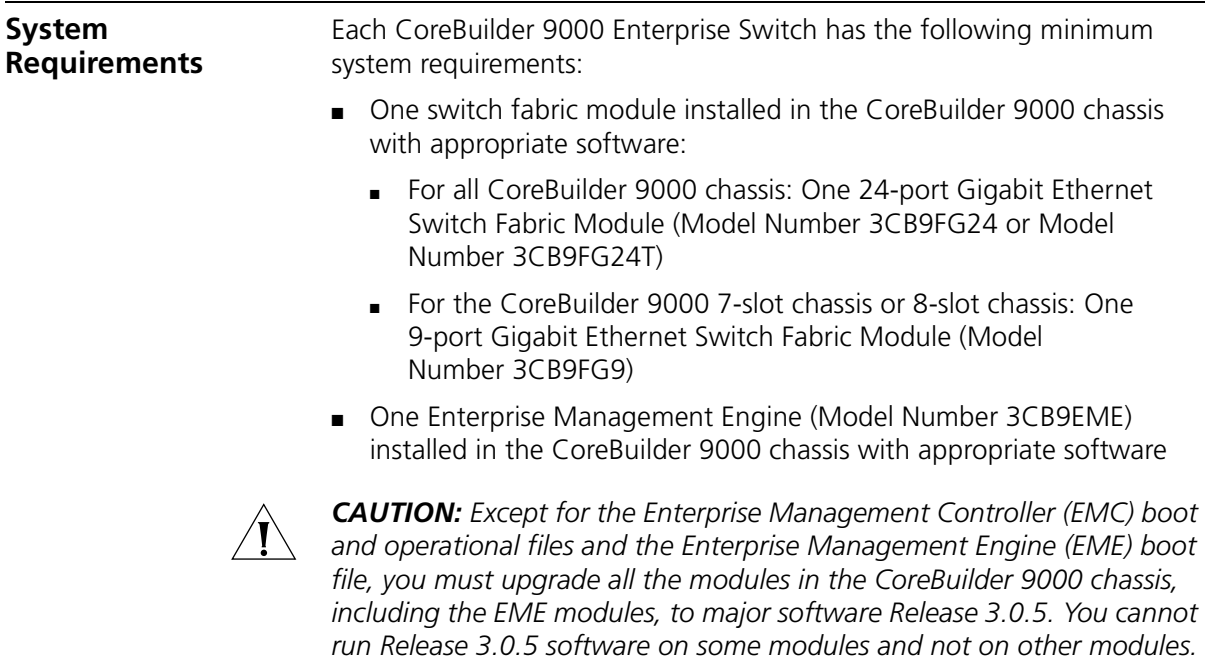

# <span id="page-9-1"></span>**Boot Code and Operational Code**

[Table 2](#page-9-2) lists the minimum compatible software releases for the switch fabric modules and management modules that are required for operation with any other modules that have software Release 3.0.5 installed.

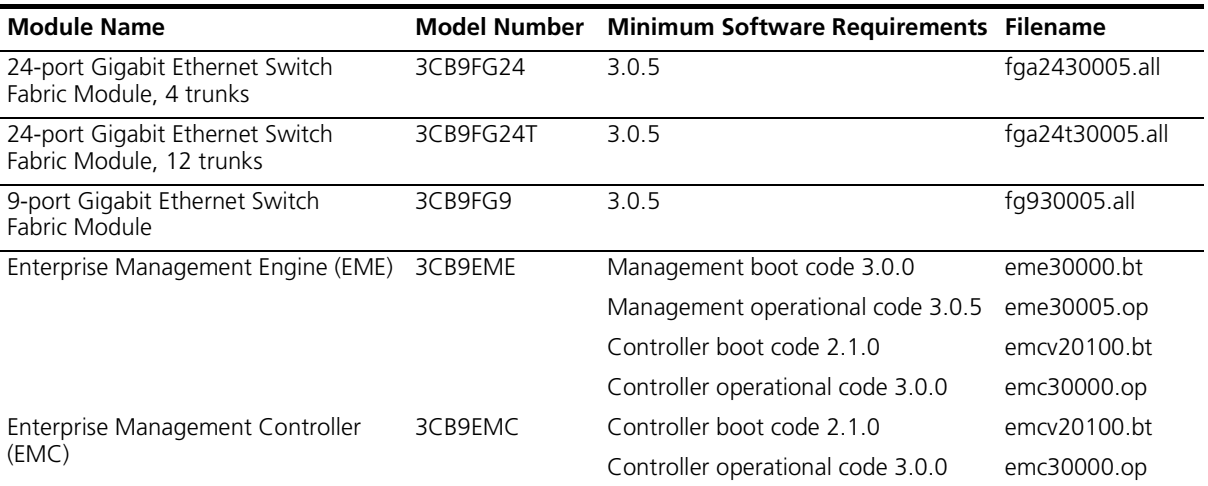

<span id="page-9-2"></span>**Table 2** Software Compatibility Requirements for Switch Fabric Modules

<span id="page-10-0"></span>**Optional Switch Fabric Module Redundancy**

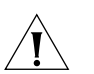

In the CoreBuilder 9000 8-slot chassis and 16-slot chassis, you can install two identical Gigabit Ethernet Switch Fabric Modules to provide high availability operation.

*CAUTION: If you install a second Gigabit Ethernet Switch Fabric Module*  for redundancy, it must be the identical type of module as the one that is *currently installed and must be running the same version of software. For more information about switch fabric module high availability, see the*  9-Port Gigabit Ethernet Switch Fabric Module Quick Start Guide for the CoreBuilder 9000 Enterprise Switch, *and the* 24-Port Gigabit Ethernet Switch Fabric Module Quick Start Guide for the CoreBuilder 9000 Enterprise Switch.

# <span id="page-10-1"></span>**Optional Management Redundancy**

The required Enterprise Management Engine (EME) provides both management and controller functions in the chassis. To have high availability management and controller functions in any chassis type (7-slot chassis, 8-slot chassis, and 16-slot chassis), install a second EME. To have only high availability controller functions in any chassis type, install an Enterprise Management Controller (EMC) in addition to the required EME.

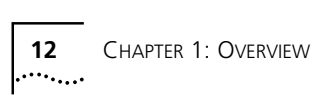

# <span id="page-12-1"></span><span id="page-12-0"></span>**RELEASE HIGHLIGHTS**

This chapter describes new features introduced in software releases 3.0.5 and 3.0.0. Software Release 3.0.5 includes all new features introduced in Software Release 3.0.0.

This chapter contains the following sections:

- [New Features in Software Release 3.0.5](#page-12-2)
- <sup>n</sup> [New Features in Software Release 3.0.0](#page-15-0)

<span id="page-12-2"></span>**New Features in Software Release 3.0.5** In Software Release 3.0.5, the command interface for managing SNMP traps has changed and new features have been added for filtering (enabling or disabling) link state, topology change, and authentication traps.

<span id="page-12-3"></span>**Trap Filtering** In Software Release 3.0.5, the command interface for managing SNMP traps has changed and new features have been added for filtering (enabling or disabling) link state, topology change, and authentication traps.

# <span id="page-12-4"></span>**Trap Filters**

These trap filters are available:

n set snmp trap filter link state

Enables or disables the generation of link state traps. A bridge sends a link state trap when one of its configured ports transitions from the Up state to the Down state, or from the Down state to the Up state.

n set snmp trap filter topology\_change

Enables or disables the generation of topology change traps, which are sent by a bridge when one of its ports moves from the Learning State to the Forwarding state, or from the Forwarding state to the Blocking state.

The trap is not sent if a newRoot trap is sent for the same transition. If you disable topology change traps, you will still see newRoot traps which indicate that the sending agent has become the new root of the Spanning Tree.

n set snmp trap filter authentication

Enables or disables the feature that sends an alert to the management workstation when someone tries to gain access to the EME, and the IP address or community name is not valid for the attempted read or write operation.

# <span id="page-13-0"></span>**Managing Traps**

In Software Release 3.0.5, the command interface for managing SNMP traps has changed. These commands are affected:

- <sup>n</sup> set snmp trap
- <sup>n</sup> show snmp
- <sup>n</sup> clear snmp

The set snmp trap command enables you to configure trap destinations, filters, and trap receive settings.

```
set snmp trap 
   destination 
      <community> 
                                  Set the trap destination. The system 
                                  prompts for an IP address. 
   filter
      link_state
         enable
         disable
                                  Enables or disables the generation of 
                                  link state traps. 
      topology_change
         enable
         disable
                                  enables or disables the generation of 
                                  topology change traps. 
      authentication
         enable
         disable
                                  enables or disables the generation of 
                                  authentication traps.
```
*New Features in Software Release 3.0.5* **15** 

receive enable disable As a trap receiver, the EME receives traps from other SNMP devices, including other CoreBuilder 9000 modules, that have the EME IP address in their community table.

You can specify the network management stations that receive alerts from the EME. To do so, you must create a new community table entry for each network management station.

Note that SNMP traps are transmitted only through an in-band IP routing interface.

The show snmp command displays the status of the SNMP trap configuration and extensions.

show snmp

trap Displays the status of the trap receive setting and link state, topology change, and authentication trap filters. Displays an index of trap destinations

extensions

The clear snmp command clears SNMP trap destinations.

clear snmp trap\_destination all <index> Clears trap destinations. You can clear all trap destinations or use an index number from the table displayed by show snmp trap.

<span id="page-15-1"></span><span id="page-15-0"></span>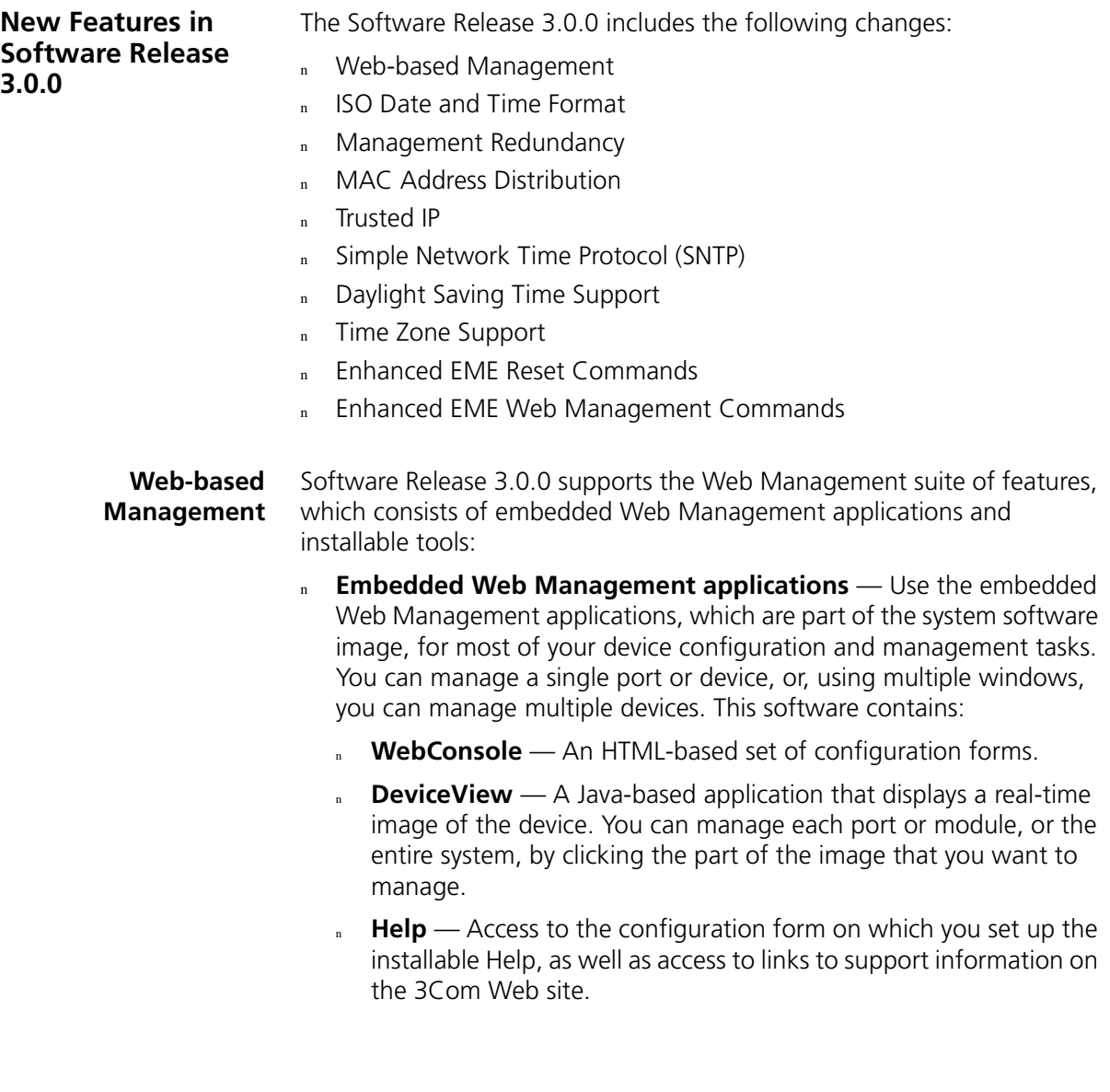

- n **Installable tools** The following optional tools are available from the *Software CD*:
	- **DeviceView accessories** To set up e-mail notification for Status Logging.
	- **NebManage Framework** To group your access links to the devices that you manage.
	- **Filter Builder** To create filters for packets on your Layer 3 switching modules only.
	- **Form-specific Help** To access hypertext information about the fields in the WebConsole and DeviceView applications.

For information about how to install and use the Web Management applications, see the *Web Management User Guide for the CoreBuilder 9000 Enterprise Switch*.

#### <span id="page-16-0"></span>**ISO Date and Time Format** The format for date and time has changed for Release 3.0.0 to the following syntax and now complies with ISO 8601:

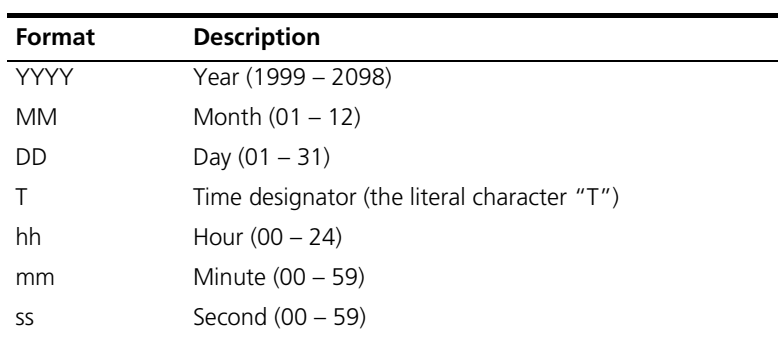

YYYY-MM-DDThh:mm:ss

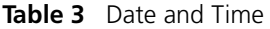

Example: 2000-02-05T03:25:34

### <span id="page-16-1"></span>**Management Redundancy**

EME redundancy is available only if you install two EME modules in the chassis. In software Release 3.0.0, you no longer need to configure EMEs for redundancy via mastership priority. If two EMEs with the same configuration are running software Release 3.0.0, the EME that is installed in the lower-numbered slot is the *Primary* management module (formerly referred to as the *Master)*. The EME in the higher-numbered slot is the *Secondary (*formerly referred to as the *Slave*).

# <span id="page-17-0"></span>**MAC Address Distribution**

MAC address distribution provides MAC addresses to redundant modules that require them. Each CoreBuilder 9000 chassis is assigned a set of MAC addresses that are distributed to each set of modules that act as redundant pairs. Each module in the set is assigned the same set of MAC addresses.

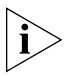

*The EME front panel Ethernet port MAC address changes after you upgrade from software Release 2.1.0 to software Release 3.0.0. Use the*  show interface *command to view the MAC address that the port utilizes after you download software Release 3.0.0.* 

In the case of the EME, the front panel Ethernet ports for both the Primary and Secondary EMEs are assigned the same MAC address. In the event of a Primary EME failover, the Secondary EME becomes active with its front panel Ethernet port configured identically to the former Primary EME front panel Ethernet port.

<span id="page-17-1"></span>**Trusted IP** Trusted IP provides the ability to limit IP management access to the chassis. To limit IP management access, you can configure up to five IP addresses with five associated address masks. These five configured IP addresses are called *trusted IP clients*. If an IP address is not within the trusted IP client list, that IP address is denied access to the system. You can use each address mask to allow all addresses on a particular subnetwork to have trusted access to the chassis.

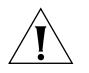

*CAUTION: The factory setting for the Trusted IP state is disable. Do not attempt to change this setting to* enable *unless you have IP addresses configured or unless you want to disable all chassis management access*  except through the EME serial port. Setting the Trusted IP state to enable *without configuring any trusted IP addresses disables management access through Telnet, SNMP, and the Web.*

# <span id="page-17-2"></span>**Simple Network Time Protocol (SNTP)**

SNTP is an adaption of the Network Time Protocol (NTP), which is used to synchronize computer clocks in the global Internet. For more information about how NTP and SNTP works, see the following specifications:

- <sup>n</sup> RFC 1305 Network Time Protocol, v3.0
- <sup>n</sup> RFC 2030 Simple Network Time Protocol, v4.0

The EME implements SNTP to accept time synchronization from an SNTP server. You can define up to three servers. SNTP synchronizes the system time across many devices.

<span id="page-18-3"></span><span id="page-18-2"></span><span id="page-18-1"></span><span id="page-18-0"></span>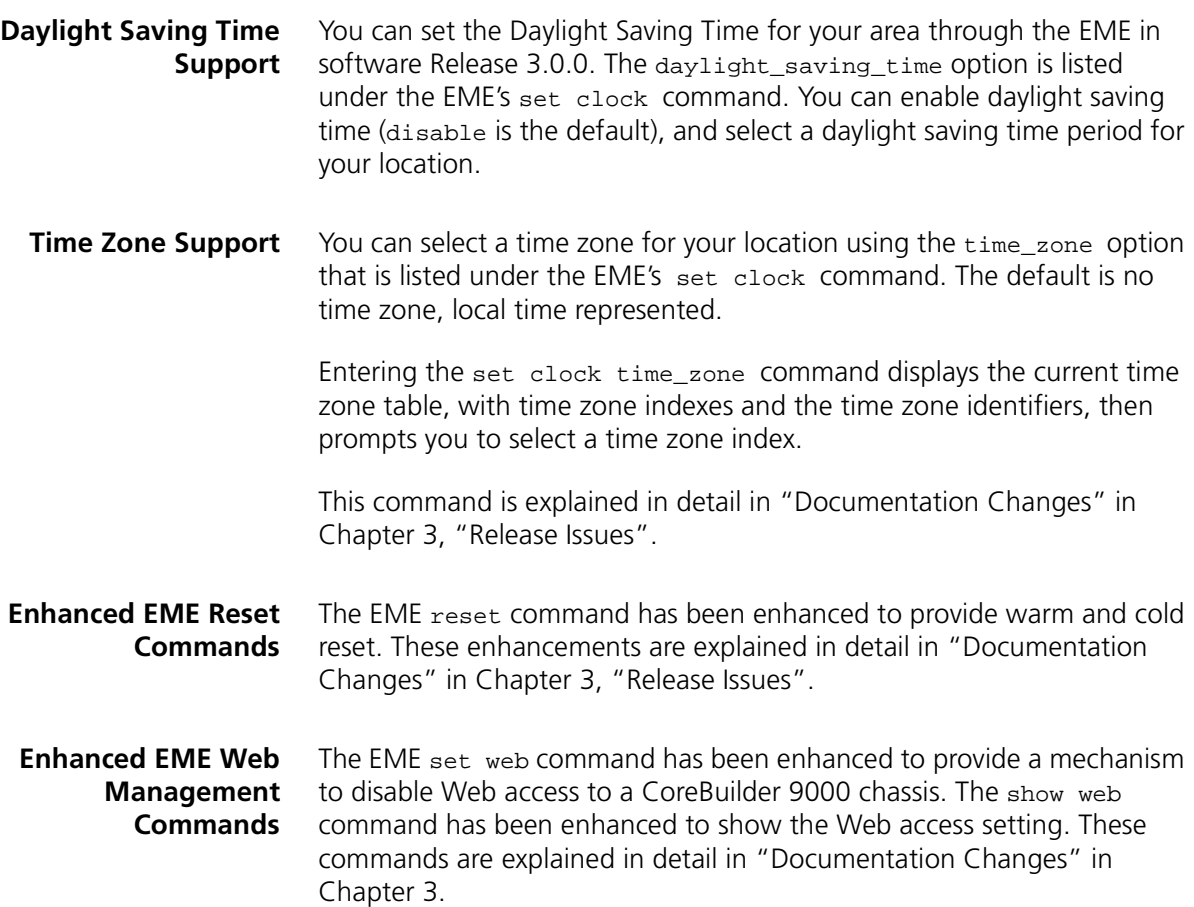

CHAPTER 2: RELEASE HIGHLIGHTS

# <span id="page-20-4"></span><span id="page-20-3"></span><span id="page-20-1"></span><span id="page-20-0"></span>**3 RELEASE ISSUES**

This chapter discusses the following issues for software Release 3.0.5:

- Corrected Problems in Release 3.0.0
- Corrected Problems in Release 3.0.5
- **Operating Considerations**
- Known Problems
- Documentation Changes

### <span id="page-20-2"></span>**Corrected Problems in Release 3.0.0**

This section discusses problems that have been corrected in software Release 3.0.0.

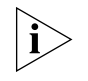

*The numbers that appear in parentheses at the end of some descriptions are for internal 3Com use only.*

- The condition that caused the EME to excessively ARP from its 10BASE-T port when you inserted it into a multinetted subnetwork has been corrected. (27009)
- The EME no longer deletes the module's BladeConfig.X.Y file from the file system when you use the default filename with the upload command. (23456)
- If you have two switch fabric modules in the chassis and one is not functioning properly, you can use the set power slot <slot> mode disable command to power off the switch fabric module that is not functioning correctly instead of physically removing the module from the chassis. (23135)
- When you enter the show module <slot>.<subslot> verbose command and the supported files field displays none, you no longer have to reset the module. The supported file types appear after the module comes up.

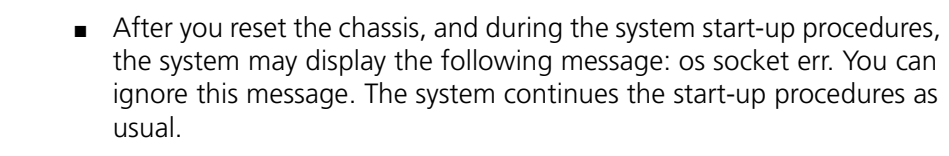

- You no longer see an os socket err message while the EME is processing multiple commands over a Telnet session and the time to process the command has been reduced.
- The EME now recognizes all file types. In previous releases, if you were going to hot swap a module, or download software to a module, the EME sometimes did not recognize certain file types.
- The EME deletes a software image from its file system after successfully downloading software to a switching module from an external file server.
- Transcend ® network management software now correctly interprets SNMP trap information. (29657)
- Bursty multicast or broadcast traffic no longer causes EME performance problems. (24014 and 27383)
- The EME no longer redirects broadcast frames to its default gateway. (27142)
- The EME password no longer reverts back to the default password after a reset of the switch fabric module and a switchover to the redundant EME. (29077)

# <span id="page-21-0"></span>**Operating Considerations**

This section describes operating considerations that apply to software Release 3.0.5.

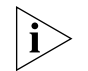

*The numbers that appear in parentheses at the end of some descriptions are for internal 3Com use only.*

# <span id="page-21-1"></span>**EME Management Module**

- The Chassis Reset button functions only on the management module with the active EMC. The active EMC is indicated by the module with the illuminated Active LED.
- Do not attempt to perform any management tasks while you are downloading software.
- While you are downloading or uploading a file, do not close the console window that you used to execute the command. If you use a script to execute the command, do not halt the script.

■ If you are planning to transfer several software load image files consecutively with the download command, ensure that adequate space is available in the EME file system before you begin each of the file transfers.

To determine whether there is adequate file space, enter the show file command.

If the value in the Number of bytes available field is less than the size of the file to be transferred, do not begin the file transfer. Use the clear file command to delete unneeded files until the value in the number of bytes available field is adequate. If you attempt the transfer without adequate space available, the transfer will fail.

- To gain access to the EME command interface, the system prompts you for a username and password. The default username is admin (lowercase), but there is no default password. The first time that you log in, simply press Enter at the password prompt.
- To define a password for your EME, use the set login password command. After you enter the password, the EME user interface prompts you to reenter it to verify it.
- When you create the *system* name through the Administration Console command line interface, you can use spaces in the name and no quotation marks are required. However, when you create a module name that contains spaces, then you must use quotation marks around the module name. 3Com recommends that you not use spaces for the module name.

# <span id="page-22-0"></span>**Web-based Management**

- You need to click some security windows in the Web Management interface twice for the browser to accept the information. (24806)
	- If you use Netscape as your browser, you must install the Help files on an external server, not on a local PC. For instructions on how to install and configure Help for the Netscape browser, see "Documentation Changes" later in this chapter. (29490)

<span id="page-23-1"></span><span id="page-23-0"></span>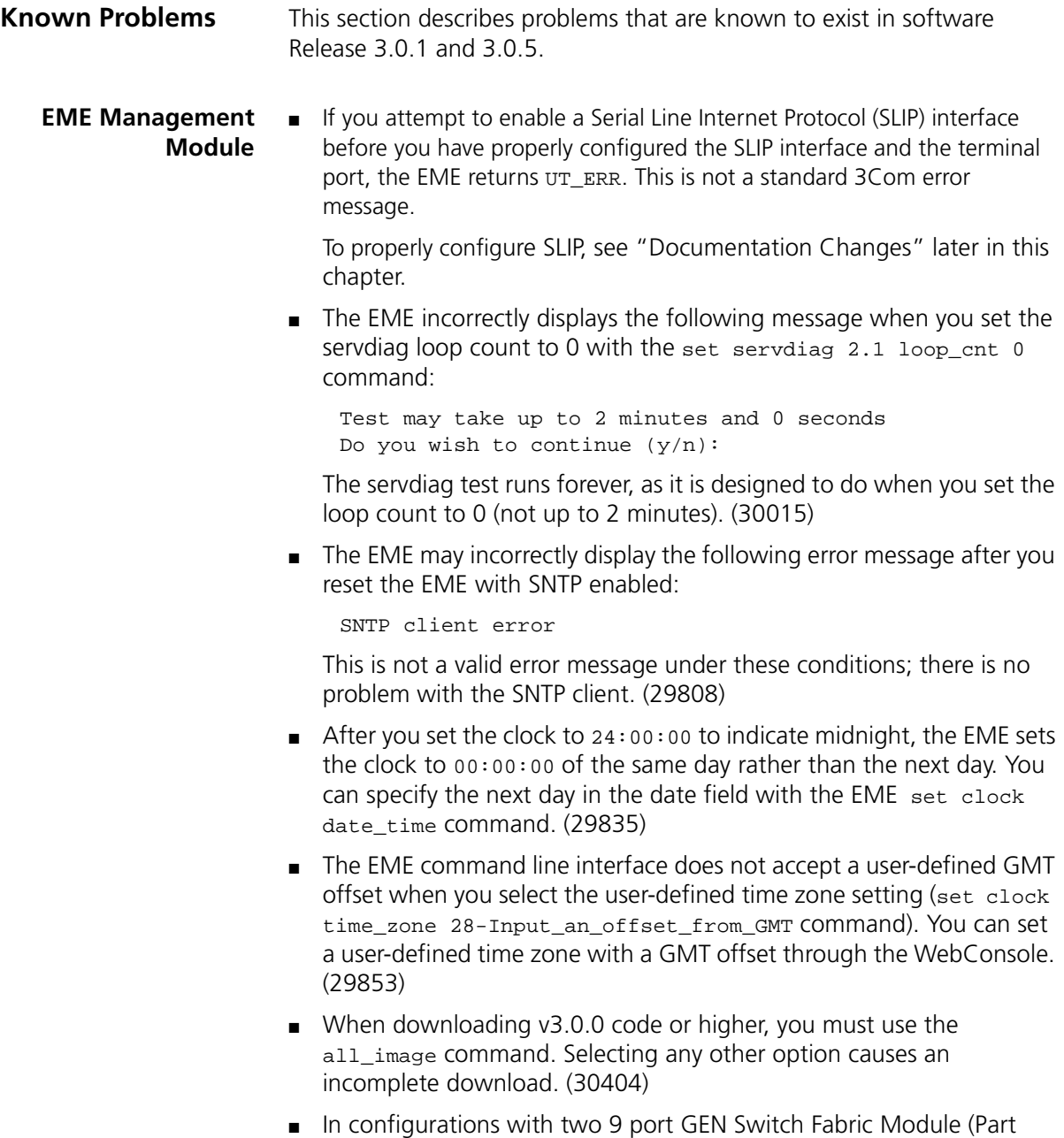

Number 3CB9FG9) with no GBICs installed, the EME may report error messages stating that there is an error with the GBICs when the

<span id="page-24-4"></span><span id="page-24-3"></span><span id="page-24-2"></span><span id="page-24-1"></span><span id="page-24-0"></span>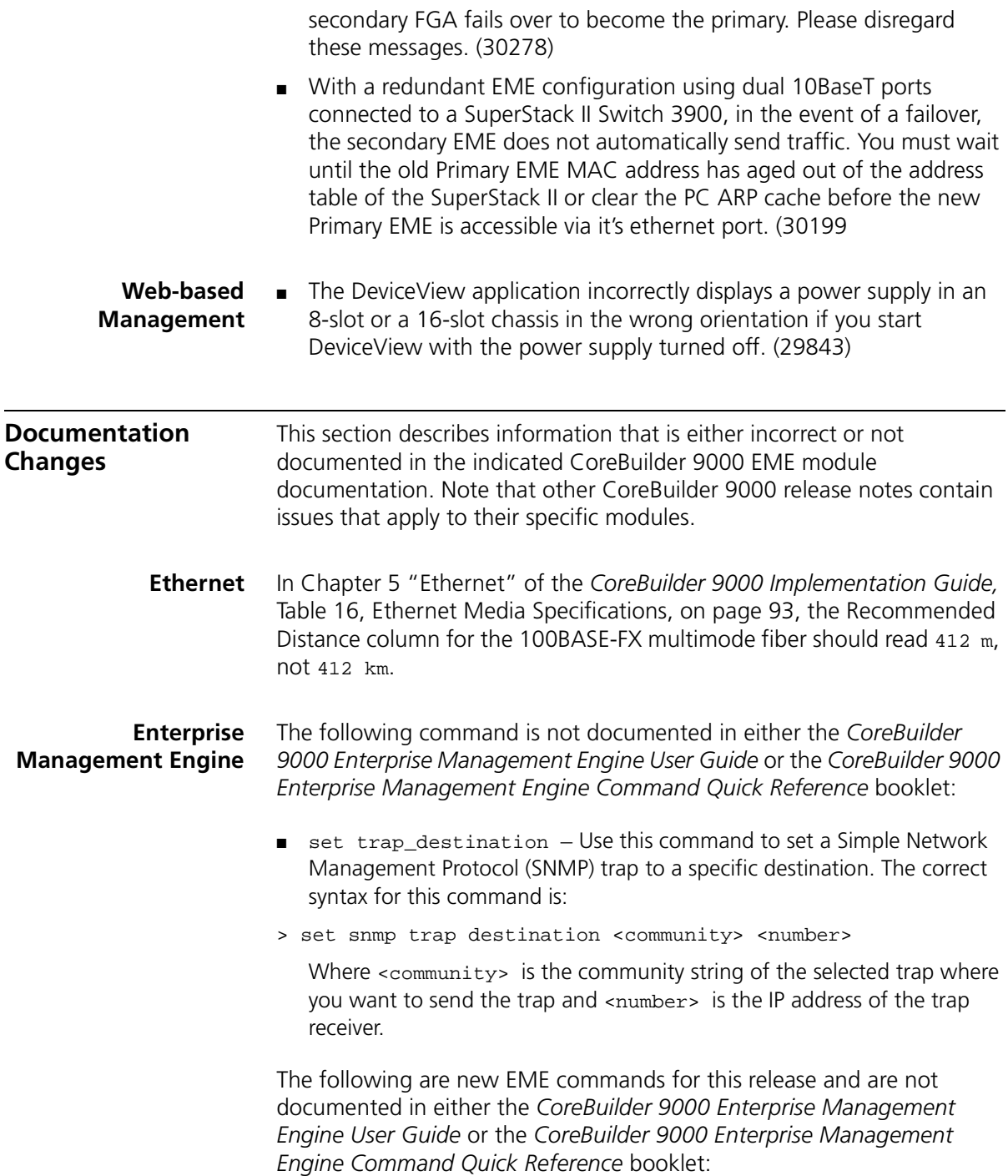

*When you reset the Secondary EME from the Primary EME, you must use the*  reset module <slot>.2 *command. To use the* reset eme *command, you must be directly connected to the Secondary EME.*

■ reset eme cold - Use this command with diagnostics enabled to reset the EME and execute diagnostics.

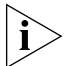

*Issuing the* reset eme cold *command on a Primary EME causes a failover to the Secondary EME. The Secondary EME becomes the Primary EME.*

 $\blacksquare$  reset eme warm  $-$  Use this command to reset the EME without executing diagnostics. reset eme warm *is the default if you do not enter anything after* reset em*e.*

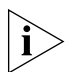

*Issuing the* reset eme warm *command on a Primary EME in the lower numbered slot does not cause it to fail over.*

*Issuing the* reset eme warm *command on a Primary EME in the higher numbered slot causes it to fail over.*

*Issuing the* reset eme warm *command on a Secondary EME does not cause it to become Primary.*

- reset module <slot>.<subslot> cold Use this command to reset the module and execute diagnostics as if the module had been power cycled.
- reset module <slot>.<subslot> warm Use this command to reset the module without executing diagnostics.
- reset module all cold Use this command to reset all modules, excluding the EME, and execute diagnostics as if the modules had been power cycled.
- reset module all warm Use this command to reset all modules, excluding the EME, without executing diagnostics.

The following EME commands were enhanced for this release but are not documented in either the *CoreBuilder 9000 Enterprise Management Engine User Guide* or the *CoreBuilder 9000 Enterprise Management Engine Command Quick Reference* booklet:

■ set web access – Use this command to disable Web access to the CoreBuilder 9000 chassis. The options for this command are disable and enable (default).

 $\Box$  show web access  $-$  Use this command to view the setting for Web access on your CoreBuilder 9000 chassis. The options for this command are disable and enable (default).

The set clock time\_zone command is not documented in either the *CoreBuilder 9000 Enterprise Management Engine User Guide* or the *CoreBuilder 9000 Enterprise Management Engine Command Quick Reference* booklet.

The set clock time\_zone command:

- Allows you to configure the local time zone value.
- Displays the following time zone table, with time zone indexes and the time zone identifiers, before it prompts you to select a time zone index.

Index Time Zone 1 [GMT+0:00] GMT/WET/UT 2 [GMT-1:00] WAT 3 [GMT-2:00] AT 4 [GMT-3:00] Brasilia/Buenos Ar/GeorgeTown 5 [GMT-4:00] AST 6 [GMT-5:00] EST 7 [GMT-6:00] CST 8 [GMT-7:00] MST 9 [GMT-8:00] PST 10 [GMT-9:00] YST 11 [GMT-10:00] AHST/CAT/HST 12 [GMT-11:00] NT 13 [GMT-12:00] IDLW 14 [GMT+1:00] CET/FWT/MET/MEWT/SWT 15 [GMT+2:00] EET 16 [GMT+3:00] BT 17 [GMT+4:00] ZP4 18 [GMT+5:00] ZP5 19 [GMT+5:30] Bombay/Calcutta/Madras/New Dehli/Colombo 20 [GMT+6:00] ZP6 21 [GMT+7:00] WAST 22 [GMT+8:00] CCT 23 [GMT+9:00] JST 24 [GMT+9:30] Darwin/Adelaide 25 [GMT+10:00] EAST/GST 26 [GMT+11:00] Magadan/Solomon Is/N. Caledonia 27 [GMT+12:00] IDLE/NZST/NZT 28 Input an offset from GMT

Select timezone index {1-28|?} [1]:

The default is no time zone, local time represented.

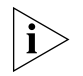

See "Known Problems" earlier in this chapter for information about time zone 28.

The following information and procedure about configuring the Serial Line Internet Protocol (SLIP) are not documented in the *CoreBuilder 9000 Enterprise Management Engine User Guide:*

Vendors initiate SLIP sessions differently. Consult the documentation for your system. Although the 3Com SLIP implementation is as generic as possible, it may not function properly with SLIP implementations from other vendors.

To properly configure SLIP, follow these steps:

**1** Assign an IP address and subnet mask to the SLIP interface on the EME using the following command:

```
set ip subnet_mask <mask> serial_port
```
where <mask> is the workstation's IP subnetwork

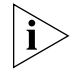

*Assign the same IP address and subnet mask to the serial port of the device on the other end using the following command:*

**set ip ip\_address** <address> **serial\_port**

where *saddress*> is the FMF's IP address

**2** Assign the terminal settings using the following command:

```
set terminal <port> <br/>baud, data_bits, hangup, mode, parity,
stop_bits, terminal_type>
```
Set the terminal to match the remote terminal settings.

**3** Enable SLIP mode using the following command:

set terminal <port> mode slip <address> IP address.

To end the SLIP session do one of the following:

■ from a remote SLIP connection, send a break character to the EME

■ from the EME command line interface, set the SLIP port to command mode or disable the interface.

<span id="page-28-0"></span>**Web-based Management** Chapter 2 of the *Web Management User Guide* for your system should include some additional notes and some filename changes:

> ■ This notice should appear at the beginning of the "Windows Installation" section:

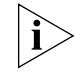

*If you use Netscape as your browser, you must install the Help files on an*  external server, not on a local PC. To install the Help files on an external *server, follow the instructions for installing on a PC.*

- In the first paragraph of the section on installing supplemental tools and in the "Windows Installation" section, use the filename setup.exe instead of webmanagev30.exe.
- In the section "Setting Up the Form-Specific Help Files," this notice should appear:

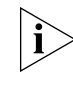

*If you use Netscape as your browser, you must install the Help files on an*  external server. To configure the location of the Help files, use the sample *URL syntax in the Help Server Configuration form in the software. Do not use the examples in Figure 12 in the guide.*

<span id="page-28-1"></span>**SNMP Traps** The following describes the modifications to the existing EME console interface menu structure with regards to SNMP traps.

## <span id="page-28-2"></span>**Existing commands under EME 3.0.0 code:**

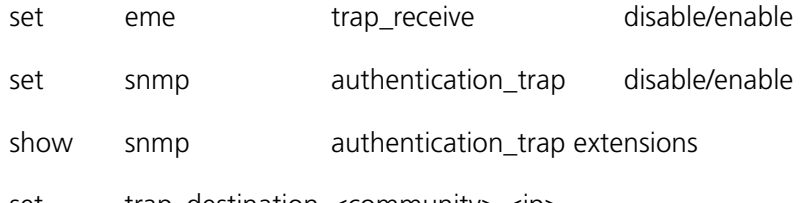

set trap\_destination <community> <ip>

### <span id="page-29-0"></span>**New command structure under EME 3.0.5 release code:**

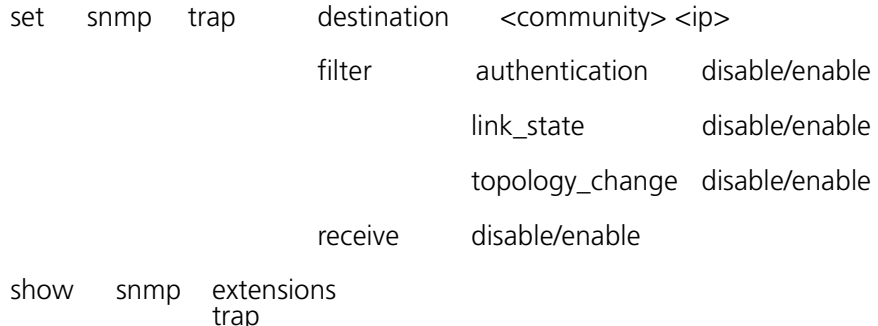

clear snmp trap

Note that the set trap destination command now resides under the set snmp trap command. Trap destinations are displayed by entering the show snmp trap command.

The show eme display has been modified in this release. In version 3.0.0, the show eme command displayed Trap Receive status (ENABLED or DISABLED). In version 3.0.5, Trap Receive status is shown under the show snmp trap command.

Examples of setting the link state and topology change traps through the EME console with accompanying displays of the trap outputs to the console are shown here. Note that traps were generated for demonstration of the output.

CB9000> set snmp trap filter link\_state enable Link state trap set to ENABLE. CB9000> Event Received: "SNMP Trap" Event generated: 2000-02-08T16:31:54 Entry: 00812 Slot: 09.02 Id: 00297 Severity: Inform Type: Trap Enterprise: CoreBuilder-9000 Trap source slot: 03.01 Trap info: Link Down Octet string: Corebuilder 9000-10 Port 100FX Layer 3 Switching Module, manuf : 3Com, Fast-Ethernet Port 1 CB9000> set snmp trap filter link\_state disable Link state trap set to DISABLE.

(No subsequent generation of the link state traps occurs.)

CB9000> set snmp trap filter topology\_change enable Spanning tree topology change trap set to ENABLE.

Event Received: "SNMP Trap" Event generated: 2000-02-08T16:32:31 Entry: 00816 Slot: 09.02 Id: 00297 Severity: Inform Type: Trap Enterprise: dot1dBridge Trap source slot: 03.01 Generic trap: 6 Specific trap: 2 CB9000> set snmp trap filter topology\_change disable

Spanning tree topology change trap set to DISABLE.

(No subsequent generation of the topology change traps occurs.)

Note that only the topology change trap is filtered with this command. You will continue to see any new root traps. A Topology Change trap has a specific trap of two. A New Root trap has a specific trap of one.apclear snmp

CHAPTER 3: RELEASE ISSUES

# <span id="page-32-3"></span><span id="page-32-1"></span><span id="page-32-0"></span>**4 SOFTWARE INSTALLATION**

This chapter provides the following software installation procedures for Software Release 3.0.5:

- [How to Obtain Software Image Files](#page-32-2)
- [Installation and Upgrade Prerequisites](#page-33-0)
- [Downloading Software](#page-35-0)
- [Downgrading Management Modules to a Previous Software Release](#page-40-0)

# <span id="page-32-2"></span>**How to Obtain Software Image Files**

To obtain image files for software Release 3.0.5, contact your network supplier or 3Com representative, or visit the 3Com Web site at:

**http://support.3com.com/infodeli/swlib/index.htm**

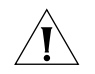

*CAUTION: Before you upgrade software on CoreBuilder 9000 switch fabric modules and interface modules to Release 3.0.5, you must upgrade software on the EME module to Release 3.0.5. You must also upgrade the EMC operational file to Release 3.0.0 and ensure that the EMC boot file is at software Release 2.1.0. See the* CoreBuilder 9000 Release Notes for Management Modules, Release 3.0.5 *for instructions.*

## <span id="page-33-2"></span><span id="page-33-0"></span>**Installation and Upgrade Prerequisites**

Before you upgrade the EME to software Release 3.0.5, read this section for important procedures that pertain to both modules when they are installed in an existing chassis or a new chassis.

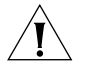

*CAUTION: All modules in a CoreBuilder 9000 chassis must operate at compatible software levels. You must verify the software release on all new and existing modules in your chassis and upgrade as necessary. See [Table 1](#page-8-1) in [Chapter 1](#page-8-1) for management module software compatibility requirements for this release. See ["Verifying and Updating Management](#page-33-1)  [Modules for an Existing Chassis"](#page-33-1) and ["Verifying and Updating](#page-34-0)  [Management Modules for a New Chassis"](#page-34-0) next for procedures and important information.*

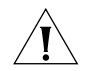

*CAUTION: Do not attempt to perform any management tasks while you are downloading software.*

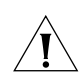

*CAUTION: Before you attempt to download any management module software, save the configuration files for the module that you are upgrading for the release that you are currently running to an external device using the EME* upload *command. To avoid duplicate filenames, if you have multiple chassis, be sure to use a unique filename and not the default filename. See the* CoreBuilder 9000 Enterprise Management Engine User Guide *for an explanation about how to use the EME* upload *command.*

<span id="page-33-1"></span>**Verifying and Updating Management Modules for an Existing Chassis**

To verify whether management modules in an existing, powered-on chassis are operating with software that is compatible with software Release 3.0.5 for your EME and EMC:

**1** At the EME prompt, enter:

**show module** <slot>**.all verbose** 

for any management slot. This command displays detailed information about the EME and EMC for that particular slot.

- **2** Compare the software release numbers in the display for the EME, second EME, or EMC with the requirements in [Table 1](#page-8-1) in [Chapter 1](#page-6-3) to identify which management modules you need to upgrade.
- **3** Have ready the software upgrades and these release notes for any management modules that you are upgrading.

**4** Download software to the appropriate EME or EMC.

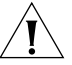

*CAUTION: The EME (Primary and Secondary, if redundancy is applicable) and EMC automatically reset after you download software. A message informs you of this and prompts you to confirm whether you want to continue to download the software. See ["Downloading Software"](#page-35-0) later in this chapter for the download procedure.*

<span id="page-34-0"></span>**Verifying and Updating Management Modules for a New Chassis**

When you purchase a new chassis and modules, you may receive some modules that are loaded with software that is incompatible with other modules.

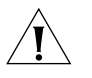

*CAUTION: All management modules in a chassis must operate at compatible software levels. When you purchase a new chassis with management modules, you must verify the software release on all of the management modules and upgrade as necessary in the order specified in the following procedure.* 

To verify and update management modules to Release 3.0.5, follow these steps:

**1** Install one EME module in the powered-off chassis.

For the installation procedure, see the *Enterprise Management Engine Quick Start Guide for the CoreBuilder 9000 Enterprise Switch.*

- **2** Power on the chassis, if you have not already done so as part of the EME installation procedure.
- **3** At the EME prompt, enter:

**show module** <slot>**.all verbose** 

for any management slot. This command displays detailed information about the EME and EMC for that particular slot.

- **4** Compare the EME and EMC software release numbers in the display with the compatibility requirements in Table 1 in [Chapter 1.](#page-6-3)
- **5** If necessary, upgrade the EME according to the procedures in ["Downloading Software"](#page-35-0) next in this chapter.

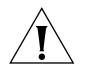

*CAUTION: The EME and EMC automatically reset after you download software. A message informs you of this and prompts you to confirm whether you want to continue to download the software.*

**6** Install a second EME or an EMC, if applicable, and repeat step 5.

#### <span id="page-35-0"></span>**Downloading Software** The following sections explain how to download software Release 3.0.5 to an EME management module that is running software Release 3.0.0.

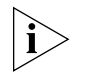

*You must download software Release 3.0.5 to the EME management module first before you can attempt to download the software to any switch fabric modules or interface modules.*

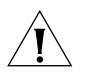

*CAUTION: Before you attempt to download any module software, including the management modules, save the configuration file for the modules that you are upgrading to an external device using the EME*  upload *command. See the* CoreBuilder 9000 Enterprise Management Engine User Guide *for an explanation about how to use the EME* upload *command. You must save the configuration files because you cannot use the software Release 3.0.5 configuration files on software Release 3.0.0 if you downgrade your system from software Release 3.0.5 to software Release 3.0.0. See* ["Downgrading Management Modules to a Previous](#page-40-0)  [Software Release"](#page-40-0)*in Chapter 4.*

# <span id="page-35-1"></span>**Installing Software onto the EMC and the EME**

This section describes how to load software Release 3.0.5 onto an EME that is running software Release 3.0.0. This section assumes that:

■ You have downloaded the operational image on a file server from the 3Com Web site at the following URL:

http://support.3com.com/software/switches.htm

■ You have the 16 MB DRAM card installed on your EME.

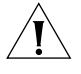

*CAUTION: If you do not have redundant EMEs or EMCs installed in your chassis, you will lose power to all of the modules if you remove the EME to install the 16 MB DRAM card.*

If the 4 MB DRAM card is installed on your EME, remove the EME, replace the 4 MB DRAM memory card with the 16 MB DRAM memory card, and reinsert the EME into the chassis.

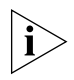

*If you are using the console interface to the EME, the login prompt*  appears after the reset is complete. If you are using a Telnet connection to *the EME, you need to reestablish the Telnet connection after the reset.*

<span id="page-36-0"></span>**Installing Software Release 3.0.5 on an EME Running Software Release 2.x.x** These instructions assume that the software releases that are listed in [Table 4](#page-36-2) are present on the 3CB9EME and 3CB9EMC management modules in the chassis before you start downloading:

<span id="page-36-2"></span>**Table 4** Software Releases for Systems Running Software Release 3.0.0

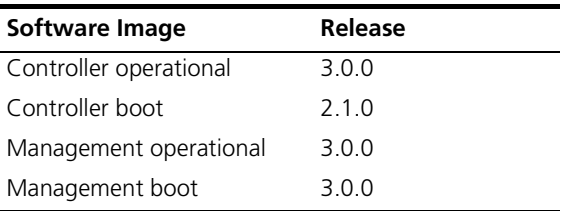

Use the show module <slot>.all verbose command to display the release of software that is running on the management modules.

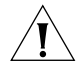

*CAUTION: Do not attempt to perform any management tasks while you are downloading software.*

## <span id="page-36-1"></span>**Loading EME Software Release 3.0.5 to a Chassis with a Single EME**

These instructions assume that you have saved the configuration files from your current release, that you have only one 3CB9EME module in the chassis, and that the module has the 16 MB DRAM memory card installed.

# *Loading Operational Software on the EME*

Enter the download command as follows:

CB9000> **download eme oper\_image** <server address> **eme30005.op**

Where <server address> is the IP address of the server where the software image resides.

The system displays the following messages and prompt:

This will cause the eme to reset. Are you sure you want to continue download?  $(y/n)$  :  $y$ File transfer request pending.

Event Received: "Eme image dload" Event generated: 14:37:58 21 Dec 1999 Entry: 00184 Slot: 17.02 Id: 01182 Severity: Inform Type: Inform Eme oper image download. Eme will reset.

# *Finalizing the Upgrade*

Flush the Address Resolution Protocol (ARP) table on the TFTP server or management station. Ping the server or management station to verify that you are connected.

# <span id="page-37-0"></span>**Loading EME Software Release 3.0.5 to a Chassis with Redundant EMEs**

These instructions assume that you have saved the configuration files from your current release, that you have two 3CB9EME modules in the chassis, and that each 3CB9EME module has the 16 MB DRAM memory card installed.

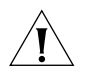

*CAUTION: Before you attempt to download any module software, including the management modules, save the configuration file for the modules that you are upgrading to an external device using the EME*  upload *command. Name the files so that they uniquely identify the versions of the module code that were in use at the time they were uploaded, as well as the chassis and slot where the module is located. See the* CoreBuilder 9000 Enterprise Management Engine User Guide *for an explanation about how to use the EME* upload *command. You must save the configuration files because they are not guaranteed to work with revisions of code other than the ones with which they were created. If at some point you want to downgrade the modules to preexisting code, you must use the configuration file that corresponds to that version of code.*

To determine which EME is the Primary and which EME is the Secondary, use the show module all command. The Primary EME is also indicated by the module with the illuminated IRi LED. The Secondary EME is also indicated by the module with the illuminated SEC LED.

Example:

```
CB9000> show module all
```
 $\cdots$ 

#### CB9000> show module all

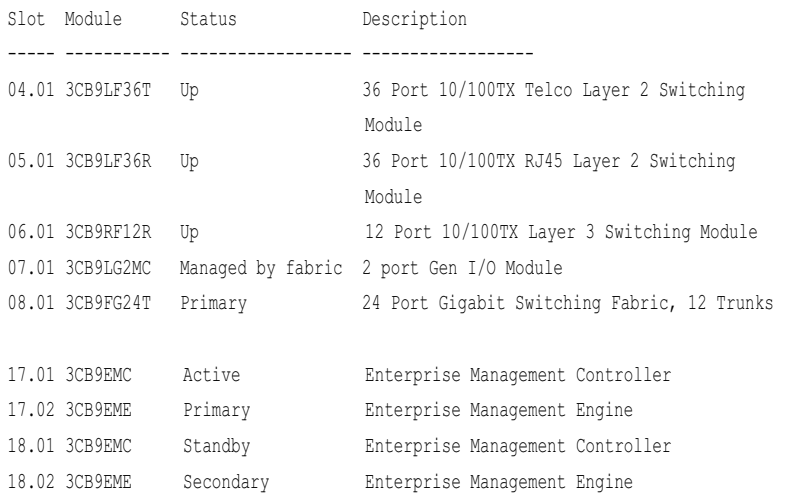

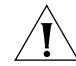

*CAUTION: Do not attempt to perform any management tasks while you are downloading software.*

### *Loading Operational Software on the Secondary EME*

Enter the download command as follows:

CB9000> **download module 18.2 oper\_image** <server address> **eme30005.op**

Where <server address> is the IP address of the server where the software image resides.

The following messages and prompt appear:

This will cause the backup eme to reset. Are you sure you want to continue download? (y/n) : **y**

File transfer request pending. Downloading file from external file server to eme - 002366572 Downloading file from eme to backup eme - 002366572 File transfer completed successfully. Module 18.2 will automatically reset.

## *Loading Operational Software on the Primary EME*

Enter the following command to load operational software on the Primary EME:

CB9000> **download eme oper\_image** <server address> **eme30005.op**

Where <server address> is the IP address of the server where the software image resides.

The following messages and prompt appear:

This will cause the eme to reset. Are you sure you want to continue download? (y/n) : **y**

File transfer request pending.

Event Received: "Eme image dload" Event generated: 14:37:58 21 Dec 1999 Entry: 00184 Slot: 17.02 Id: 01182 Severity: Inform Type: Inform Eme oper image download. Eme will reset.

### *Finalizing the Upgrade*

Flush the ARP table on the TFTP server or management station. Ping the server or management station to verify that you are connected.

 $\cdots$ 

# <span id="page-40-0"></span>**Downgrading Management Modules to a Previous Software Release**

Follow this procedure to downgrade the management modules that are installed in your chassis that are running software Release 3.0.5 to software Release 3.0.0.

*Before you downgrade the management modules, first downgrade all interface modules and switch fabric modules that are installed in your chassis. See the procedures in the* CoreBuilder 9000 Release Notes *for applicable modules.*

- **1** Download the operational code to the applicable management modules that are installed in your CoreBuilder 9000 as follows:
	- Download Release 3.0.0 operational code to the Secondary EME module, if a second EME module is installed (redundant).
	- Download software Release 3.0.0 operational code to the Primary EME.
- **2** After the Primary EME displays RDY in the four-character LED display, reconfigure the IP information on the Primary EME.
- **3** Flush the ARP table and ping the TFTP server or management station to verify that you are connected.
- **4** If you have a Secondary EME installed, set the mastership priority value on the STBY EME to 5.
- **5** Download the software Release 3.0.0 configuration file to the EME.

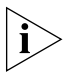

*After you complete the downgrade procedure, see the version 3.0.0*  CoreBuilder 9000 Release Notes *for applicable modules. The version 3.0.0 Release Notes describe the version 3.0.0 software, including all Known Problems and System Issues. To view the Software Release 3.0.0 release notes, visit the 3Com Web site at the following URL:*

**http://support.3com.com/nav/switches.htm**

CHAPTER 4: SOFTWARE INSTALLATION

# <span id="page-42-1"></span><span id="page-42-0"></span>**5 REFERENCE**

This chapter contains the following topics:

- [Identifying Modules in the Switch](#page-42-2)
- [Applicable Documents](#page-43-0)
- [MIB Files](#page-44-0)
- [Entering Commands](#page-45-0)
- [Year 2000 Compliance](#page-45-1)

# <span id="page-42-3"></span><span id="page-42-2"></span>**Identifying Modules in the Switch**

The CoreBuilder 9000 Enterprise Switch uses an abbreviated version of each module name in various menu prompts and displays.

[Table 5](#page-42-3) lists the model numbers of modules, descriptions, and the corresponding abbreviated name.

**Table 5** Identifying Modules in the CoreBuilder 9000

| Model<br>Number | <b>Description</b>                                                            | <b>Abbreviated System</b><br><b>Identification Name</b> |
|-----------------|-------------------------------------------------------------------------------|---------------------------------------------------------|
| 3CB9RG4         | 4-Port Gigabit Ethernet Layer 3 Switching Module<br>(GBIC)                    | 4-GEN-GBIC-L3                                           |
| 3CB9RD6MC       | 6-Port SAS (3-Port DAS) FDDI Layer 3 Switching<br>Module                      | 6-FDDI-L3                                               |
| 3CB9RF12R       | 12-Port 10/100BASE-TX Fast Ethernet Multiprotocol<br>Layer 3 Switching Module | 12-E/FEN-TX-L3                                          |
| 3CB9RF10MC      | 10-Port 100BASE-FX Fast Ethernet Multiprotocol<br>Layer 3 Switching Module    | 10-E/FEN-FX-L3                                          |
| 3CB9LF20R       | 20-Port 10/100BASE-TX Fast Ethernet Layer 2<br>Switching Module               | 20-E/FEN-TX-L2                                          |
| 3CB9LF10MC      | 10-Port 100BASE-FX Fast Ethernet Layer 2 Switching<br>Module                  | 10-E/FEN-FX-L2                                          |
| 3CB9LF20MM      | 20-Port 100BASE-FX (MT-RJ) Fast Ethernet Layer 2<br>Switching Module          | 20-E/FEN-FX-L2                                          |

| Model<br><b>Number</b> | <b>Description</b>                                                    | <b>Abbreviated System</b><br><b>Identification Name</b> |
|------------------------|-----------------------------------------------------------------------|---------------------------------------------------------|
| 3CB9LF36R              | 36-Port 10/100BASE-TX Fast Ethernet RJ-45 Layer 2<br>Switching Module | 36-E/FEN-TX-L2                                          |
| 3CB9LE36T              | 36-Port 10/100BASE-TX Fast Ethernet Telco Layer 2<br>Switching Module | 36-E/FEN-TX-L2                                          |
| 3CB9LG9MC              | 9-Port 1000BASE-SX Gigabit Ethernet<br>Layer 2 Switching Module       | $9 - GFN-SX-I2$                                         |
| 3CB9LG2MC              | 2-Port 1000BASE-SX Gigabit Ethernet (GEN)<br>Interface Module         | Managed by the<br>switch fabric module                  |
| 3CB9LG2SC              | 2-Port 1000BASE-LX Gigabit Ethernet (GEN)<br>Interface Module         | Managed by the<br>switch fabric module                  |
| 3CB9LG4                | 4-Port Gigabit Ethernet Interface Module (GBIC)                       | Managed by the<br>switch fabric module                  |
| 3CB9FG9                | 9-Port Gigabit Ethernet (GEN) Switch Fabric Module                    | 9G-FAB                                                  |
| 3CB9FG24               | 24-Port Gigabit Ethernet Switch Fabric Module,<br>4 trunks            | 24G-FAB                                                 |
| 3CB9FG24T              | 24-Port Gigabit Ethernet Switch Fabric Module,<br>12 trunks           | 24G-FAB-T                                               |
| 3CB9EME                | Enterprise Management Engine                                          | Management Module                                       |
| 3CB9EMC                | Enterprise Management Controller                                      | Controller Module                                       |

**Table 5** Identifying Modules in the CoreBuilder 9000 (continued)

## <span id="page-43-0"></span>**Applicable Documents**

For information about installing, managing, and using the management modules, as well as their specifications, see these documents:

- The *Quick Start Guide* that is shipped with each module
- *CoreBuilder 9000 Implementation Guide*
- *Command Reference Guide*, which covers the CoreBuilder 3500, 9000, and 9400, and the SuperStack® II Switch 3900 and 9300 products
- *CoreBuilder 9000 Enterprise Management Engine User Guide*

<span id="page-44-0"></span>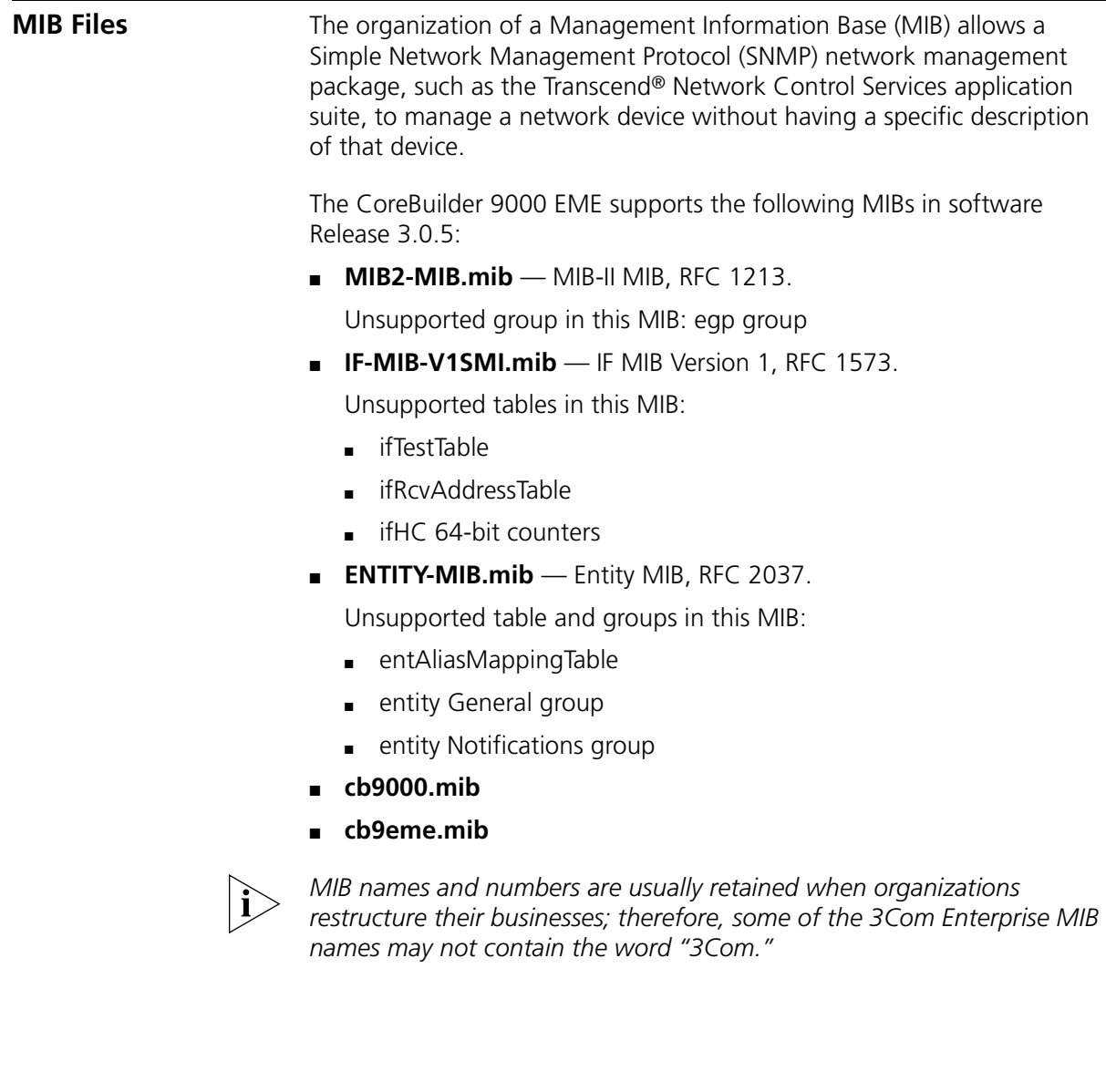

<span id="page-45-1"></span><span id="page-45-0"></span>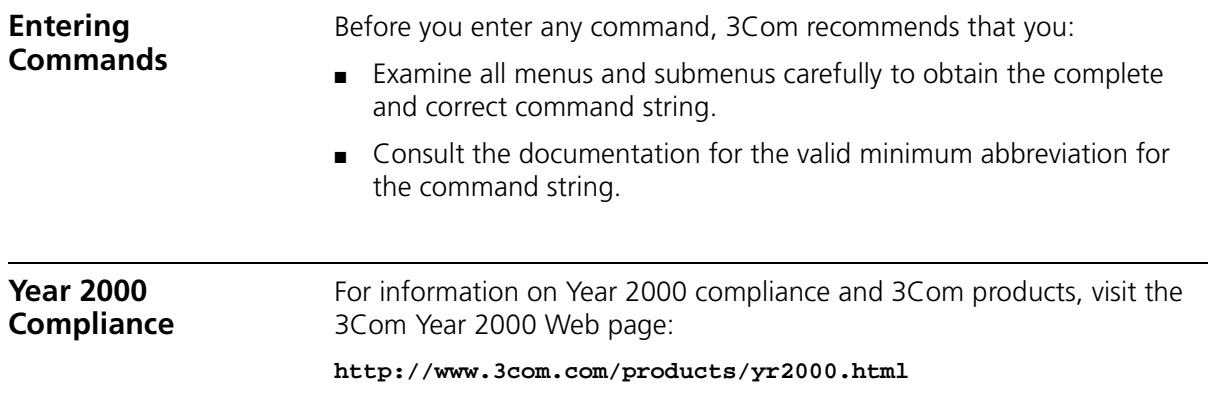

# <span id="page-46-1"></span><span id="page-46-0"></span>**6 TECHNICAL SUPPORT**

3Com provides easy access to technical support information through a variety of services. This chapter describes these services.

Information contained in this chapter is correct at time of publication. For the most recent information, 3Com recommends that you access the 3Com Corporation World Wide Web site.

<span id="page-46-4"></span><span id="page-46-3"></span><span id="page-46-2"></span>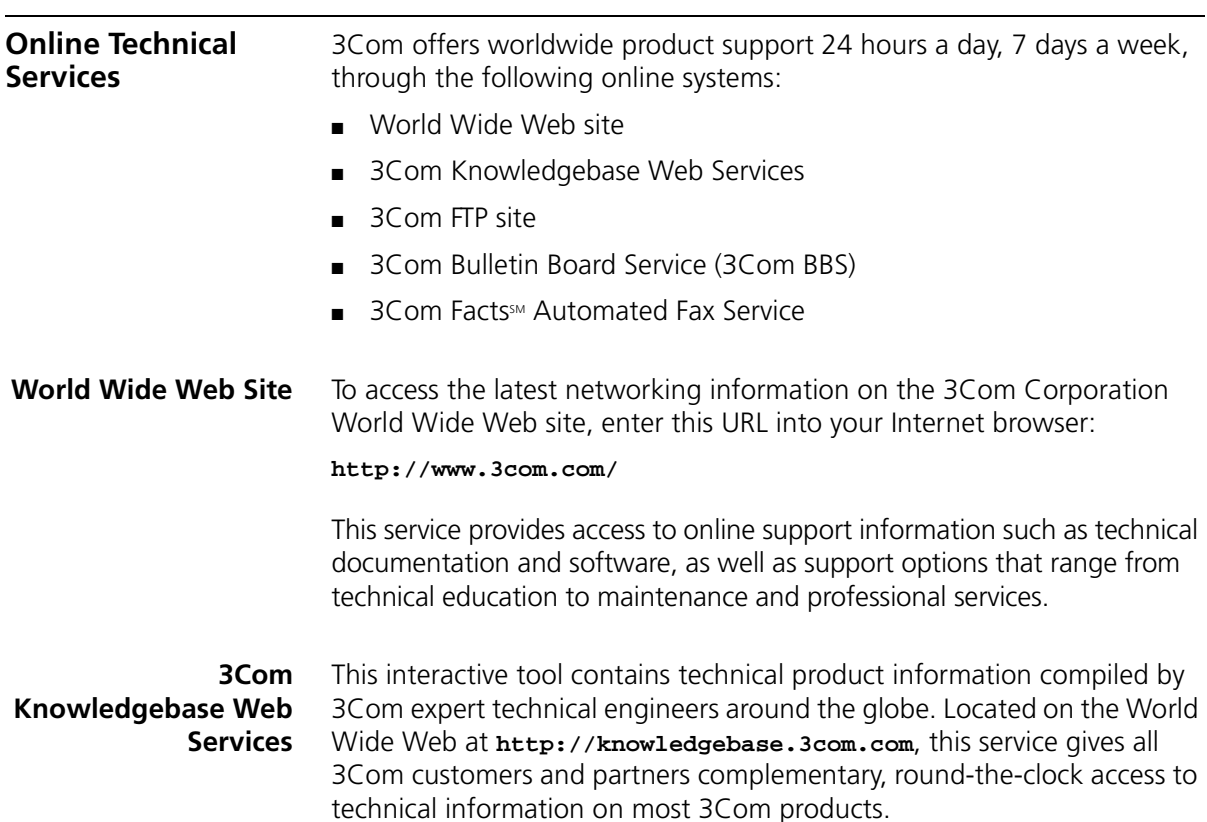

<span id="page-47-0"></span>**3Com FTP Site** Download drivers, patches, software, and MIBs across the Internet from the 3Com public FTP site. This service is available 24 hours a day, 7 days a week.

> To connect to the 3Com FTP site, enter the following information into your FTP client:

- Hostname: **ftp.3com.com**
- Username: **anonymous**
- Password: **<your Internet e-mail address>**

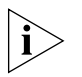

*You do not need a user name and password with Web browser software such as Netscape Navigator and Internet Explorer.*

# <span id="page-47-1"></span>**3Com Bulletin Board Service**

The 3Com BBS contains patches, software, and drivers for 3Com products. This service is available through analog modem or digital modem (ISDN) 24 hours a day, 7 days a week.

# <span id="page-47-2"></span>**Access by Analog Modem**

To reach the service by modem, set your modem to 8 data bits, no parity, and 1 stop bit. Call the telephone number nearest you:

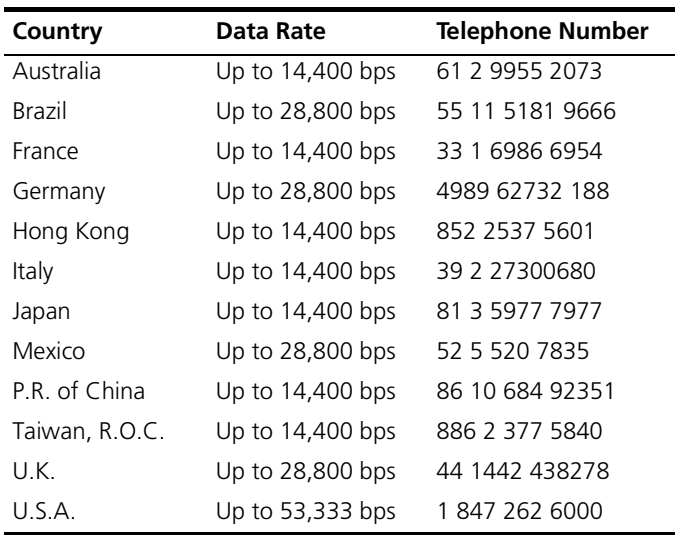

# <span id="page-48-0"></span>**Access by Digital Modem**

ISDN users can dial in to the 3Com BBS using a digital modem for fast access up to 64 Kbps. To access the 3Com BBS using ISDN, call the following number:

# **1 847 262 6000**

<span id="page-48-3"></span><span id="page-48-2"></span><span id="page-48-1"></span>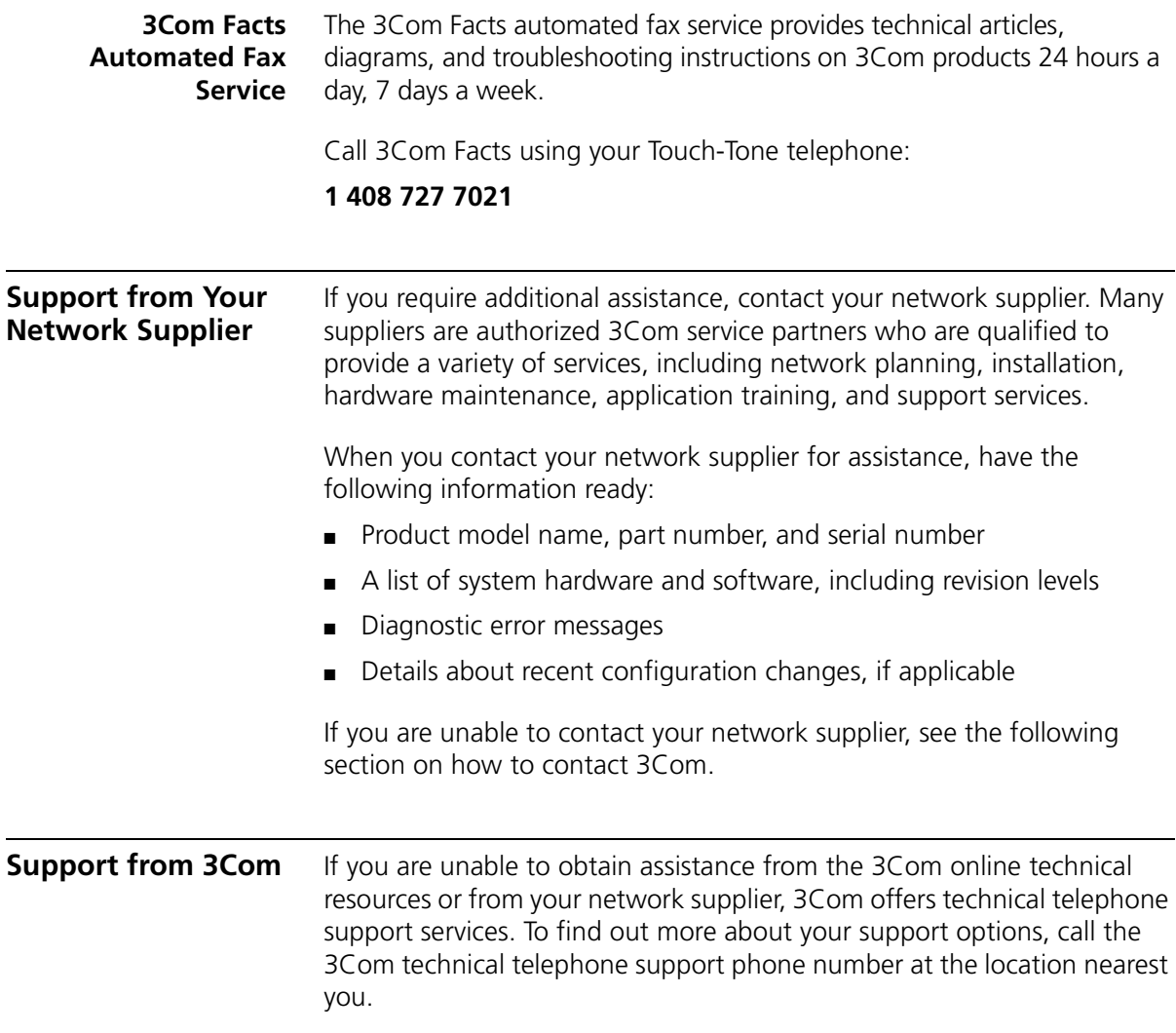

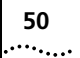

When you contact 3Com for assistance, have the following information ready:

- Product model name, part number, and serial number
- A list of system hardware and software, including revision levels
- Diagnostic error messages
- Details about recent configuration changes, if applicable

Here is a list of worldwide technical telephone support numbers:

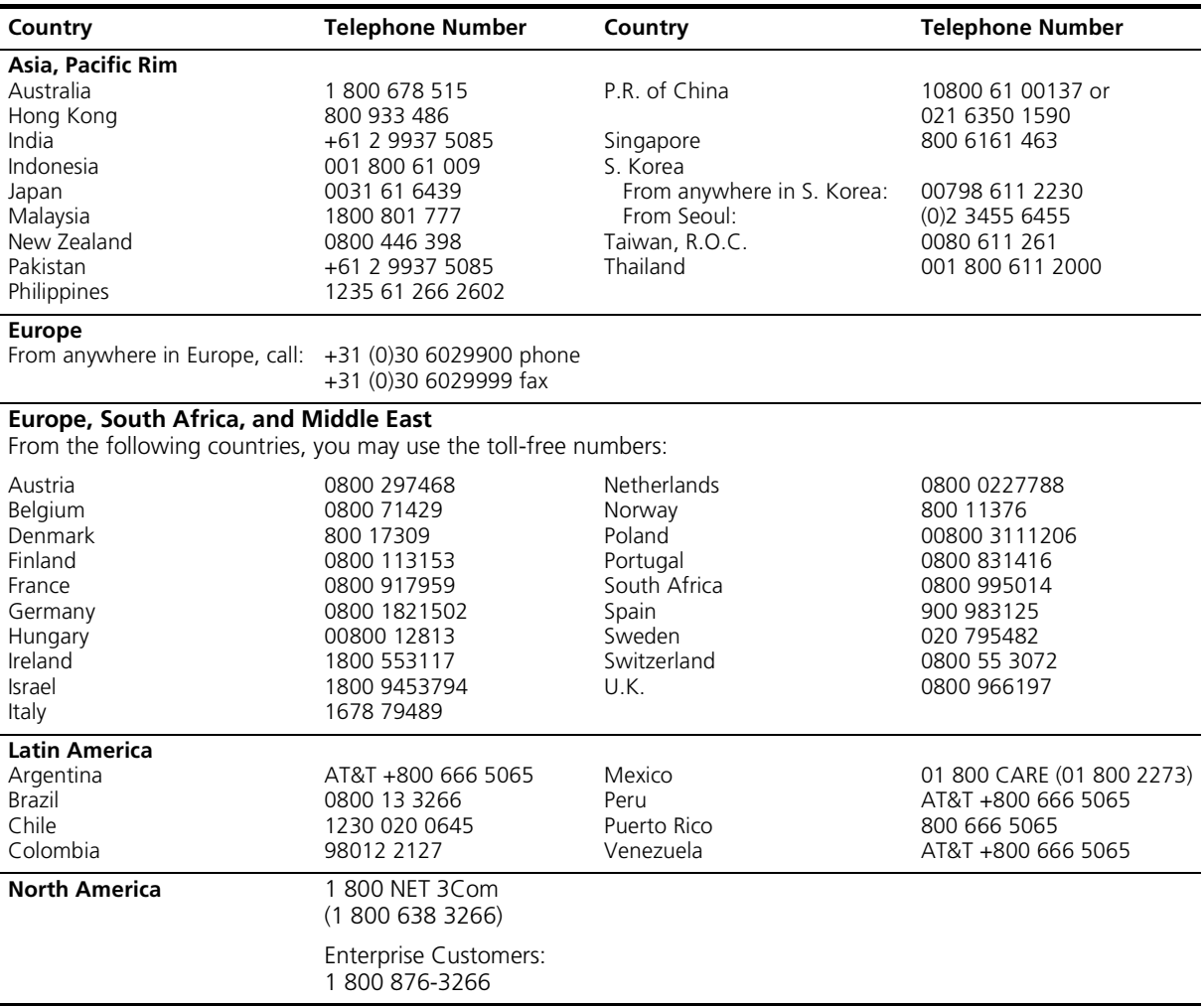

# <span id="page-50-0"></span>**Returning Products for Repair**

Before you send a product directly to 3Com for repair, you must first obtain an authorization number. Products sent to 3Com without authorization numbers will be returned to the sender unopened, at the sender's expense.

To obtain an authorization number, call or fax:

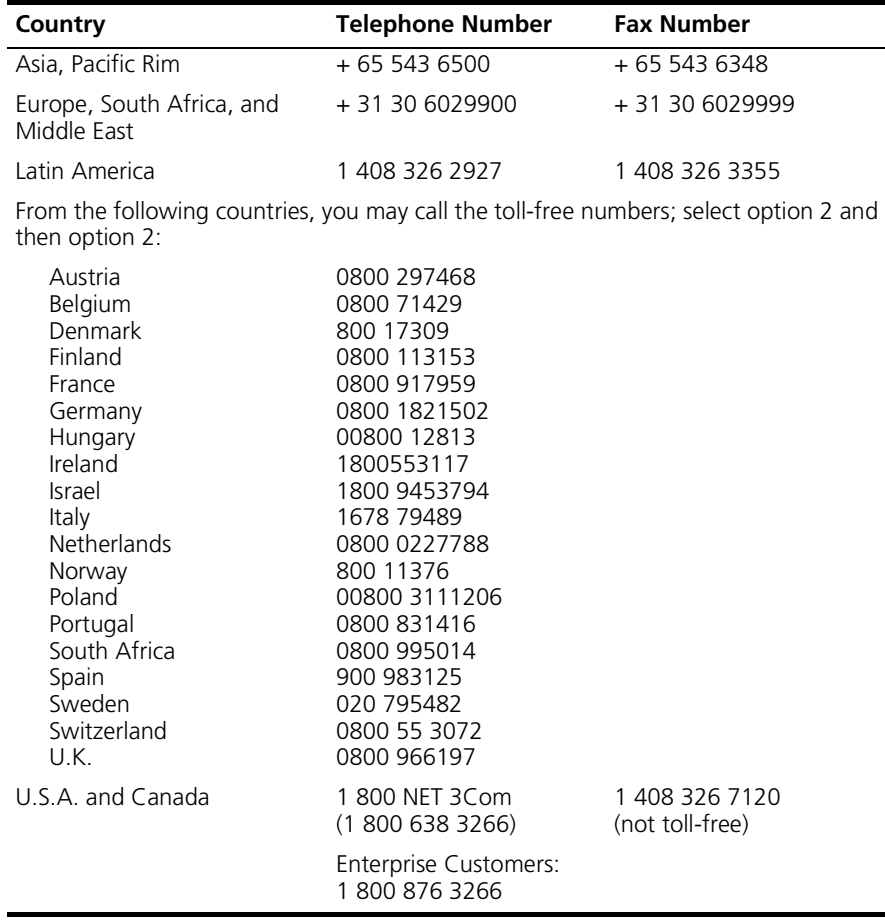